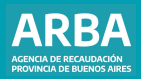

Instructivo **Declaración Jurada web Agentes de Información Empresas de servicios**

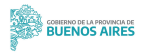

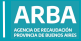

# **Índice**

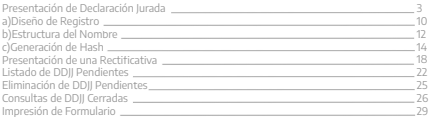

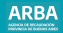

### <span id="page-2-0"></span>**Presentación de declaración jurada**

Se debe ingresar a la página web de **[ARBA](https://www.arba.gov.ar/)**, desde el panel "Agentes", y luego seleccionar "**Agentes de Información**".

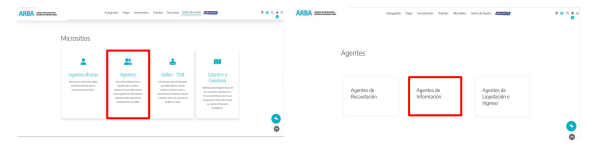

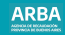

A continuación se puede seleccionar "**Empresas de servicios**" e ingresar en "Presentación de DDJJ", seleccionando la opción "**Presentación**".

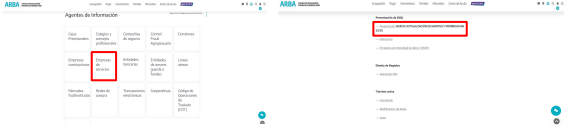

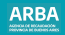

Debe ingresar CUIT y clave CIT (Clave de Identificación Tributaria). En caso de no poseer una CIT debe [gestionarse](https://identity.arba.gov.ar/identity/public/Menu).

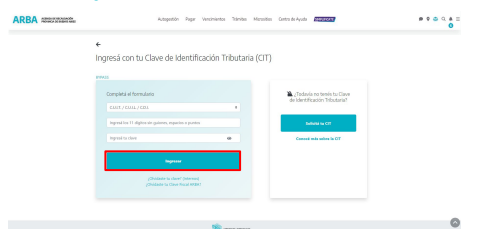

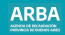

Una vez autenticado la/el contribuyente debe ingresar en la siguiente pantalla y seleccionar "**Presentación – inicio**".

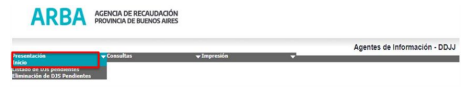

Se requiere seleccionar : régimen, tipo de servicio, año y período. Luego "**iniciar DJ**" :

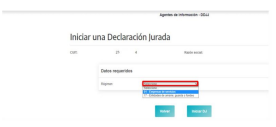

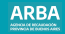

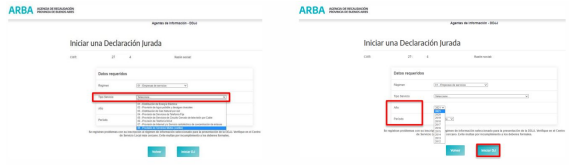

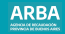

Para la transmisión de la información se debe generar un lote de registros cargados en archivo plano ( .txt), haciendo click en "**Carga por lote**":

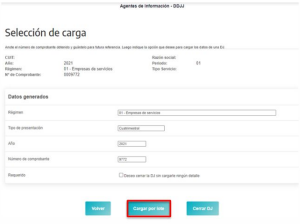

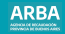

Luego seleccionar el archivo comprimido (a continuación, se detalla cómo confeccionarlo) y hacer click en "Cargar" :

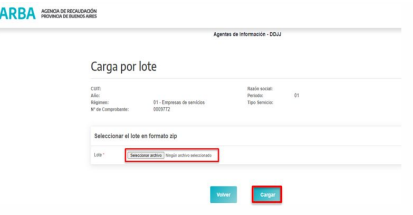

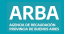

# <span id="page-9-0"></span>**a) Diseño de registro**

#### **Anexo diseño de registros de lotes de importación**

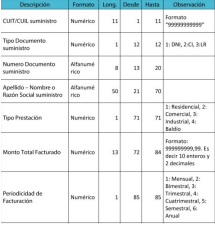

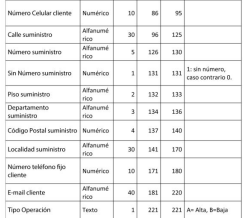

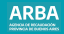

#### **Anexo validaciones**

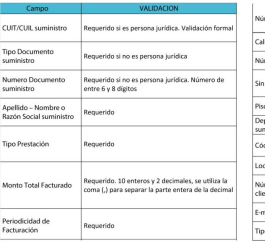

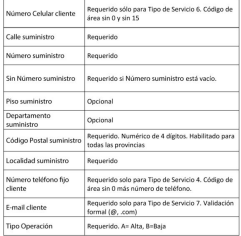

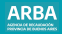

## <span id="page-11-0"></span>**Tamaño del lote**

Los lotes no pueden exceder un tamaño de 9,95 MB. Superado ese límite se debe particionar y subir una a una cada parte. Una vez generado el archivo.TXT y guardado con el nombre correspondiente se deberá comprimir. La extensión del archivo comprimido deberá ser .ZIP

## **b) Estructura del nombre**

Para subir un lote de registros se debe generar un archivo .txt con la siguiente estructura de nombre:

AL-CUIT-PERIODO-REGIMEN- TIPO DE SERVICIO- NOMBREARCHIVO.txt

Ej: AI-XXXXXXXXXXX-201701 -01 -01 -Lote1 .txt

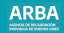

## **Anexo nomenclatura de los archivos**

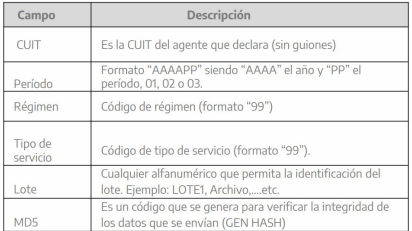

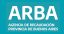

<span id="page-13-0"></span>Para transmitir la DDJJ, el archivo debe pasar por un proceso de resguardo de su integridad. Una vez comprimido se debe generar el código HASH de seguridad para intercambio de información. Para ello se debe descargar el programa Gen Hash disponible en la web de **[ARBA](https://www.arba.gov.ar/)**.

# **c) Generación de Hash**

Para presentar la DJ debe ingresar a la web de **[ARBA](https://www.arba.gov.ar/)**, entrar en "Agentes", "Agentes de Información", "Compañías de seguros", luego en Transferencias DDJJ, para Automotores o para Embarcaciones, debe ingresar en el que corresponda.

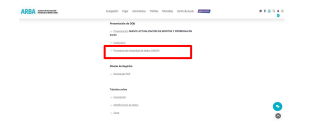

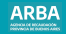

Una vez instalado el programa, se debe generar el código. Debe abrir el programa GenHash y seleccionar la opción Generación de HASH.

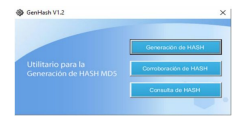

El programa solicita la selección de un archivo :

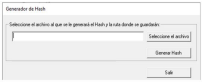

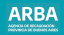

En este paso debe seleccionar el archivo .TXT comprimido, confeccionado previamente. Hecho lo anterior, se podrá observar que al nombre original del archivo se le ha agregado un código alfanumérico. Esto indica que la operación fue exitosa.

La integridad del archivo está garantizada y, en caso de modificar su contenido o nombre, deberá repetir el procedimiento.

La nomenclatura del archivo comprimido queda de la siguiente manera:

AI-CUIT-PERIODO-REGIMEN-TIPO DE SERVICIO-NOMBREARCHIVO.MD5.zip El archivo seguro se encuentra disponible para ser cargado en la DDJJ .

Si no hubiera ningún error en la estructura o integridad del archivo, el sistema arrojará el siguiente mensaje indicando el éxito de la carga:

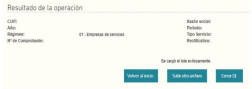

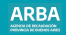

Cada lote se procesa de forma diferida con una demora de entre 30 minutos y 2 horas (ver **[Listado de DDJJ pendientes](#page-21-0)**) . Si la/el contribuyente desea enviar una declaración jurada sin detalles, debe tildar la opción que se ve en la siguiente pantalla, y luego selecciona "**Cerrar DJ**":

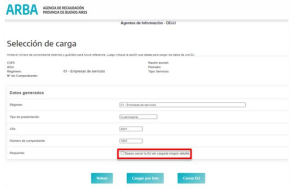

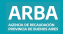

## <span id="page-17-0"></span>**Presentación de una rectificativa**

Debe seleccionar "**Presentación – Inicio**". Si el sistema encuentra una DDJJ **generada y cerrada** para el mismo régimen, tipo de servicio, año y período, automáticamente generará una DDII rectificativa.

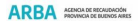

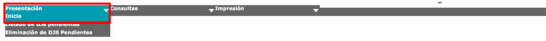

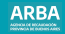

Debe seleccionar el régimen, tipo de presentación, año y período. Luego "Iniciar DJ".

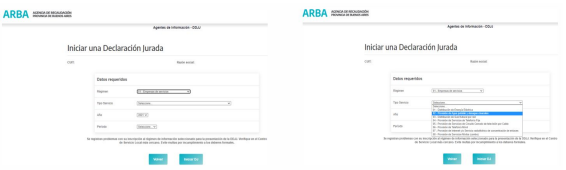

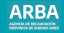

## **Carga por lote de una rectificativa**

Se repiten los pasos indicados en el punto "Presentación de DDJJ".

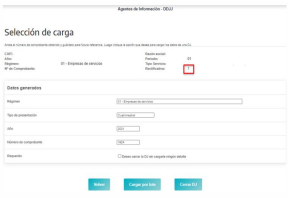

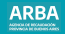

**A)** Para **incorporar registros omitidos** en la DDJJ original debe confeccionar un lote que cumpla los requerimientos del diseño de registro, que contenga sólo los registros omitidos originalmente, identificados con la letra A (alta) al final de cada línea . Una vez cargado, debe cerrar la DDJJ.

**B)** Para **suprimir registros** erróneamente incorporados en la DDJJ original, debe confeccionar un lote que cumpla los requerimientos del diseño de registro que contenga sólo las líneas que se quisieran dar de baja identificándolas con la letra B (baja) al final de cada línea. Para que se produzca el impacto de la baja, la/s línea/s a eliminar debe/n registrar la coincidencia del par CUIT y monto de suministro.

**IMPORTANTE :** Se eliminarán todos los registros para los que se verifique la igualdad consignada.

**C)** Para **modificar registros** con errores de contenido, debe procederse, primero, a su baja y luego a su alta. Este paso puede efectuarse en un mismo lote consignando en primer término los registros identificados con B y luego los identificados con A.

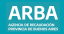

## <span id="page-21-0"></span>**Listado de DDJJ pendientes**

Una vez subido el lote con éxito, debe ingresar en la opción "Presentación - Listado de DDJJ pendientes". Cada lote se procesará de forma diferida con una demora de entre 30 minutos y 2 horas. No se puede iniciar una declaración jurada en el caso de existir ya, una DDJJ para el mismo régimen, tipo de servicio, año y período, que se encuentre en estado pendiente.

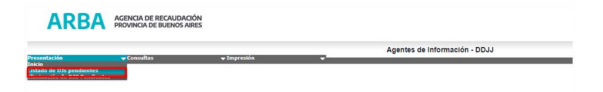

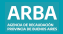

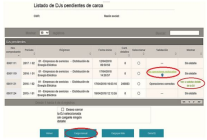

En la opción de DDJJ pendientes de carga, encontrará una lista con todas las DDJJ iniciadas . Este menú permite las siguientes acciones:

a) Acceder al detalle en formato .txt previo al cierre de las DDJJ.

b) Cargar más de un lote en el caso de archivos particionados por exceder el límite previamente indicado. En este caso no debe cerrar la DJ sino continuar seleccionando la opción "Carga por lote" hasta subir el total de particiones.

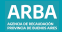

#### **Carga manual**

No habilitado para este régimen.

## **Operaciones rechazadas**

El listado de DDJJ pendientes mostrará también si esta contiene operaciones rechazadas y el detalle de error correspondiente al análisis total de la DJ subida. La aplicación mostrará una cantidad máxima de errores de hasta mil registros. Si una DDJJ tuviese más de mil errores, se mostrarán los primeros mil, descartándose el lote en su totalidad. Para el caso en que el lote tenga menos de mil errores, estos se mostrarán, manteniendo las líneas correctas como parte de la DJ, por lo tanto, las operaciones rechazadas que contenga el lote no forman parte de la DJ. Para cerrar la DJ deberá eliminar previamente las operaciones rechazadas y luego realizar una nueva carga con estas últimas operaciones corregidas .

## **Solicitar detalle de la DJ**

La consulta de detalle se particionará según el tamaño del lote permitiendo acceder al detalle cargado.

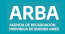

## <span id="page-24-0"></span>**Eliminación de DDJJ pendientes**

Debe seleccionar Presentación-Eliminación de DDJJ pendientes de carga. Al hacerlo, se despliega una lista de las DDJJ pendientes de cierre, y pueden eliminarse las que desee el agente, seleccionando el nro. de comprobante y luego "Eliminar ".

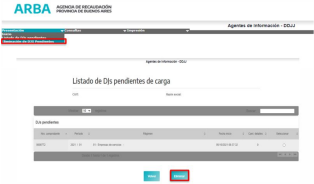

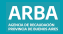

## <span id="page-25-0"></span>**Consultas de DDJJ cerradas**

La opción Consultas-DDJJ cerradas, iniciará la búsqueda por período y régimen y se debe seleccionar el tipo de DJ que se desea consultar: totalizadora o novedades; luego se despliega una lista de todas las DJ comprendidas en ese rango.

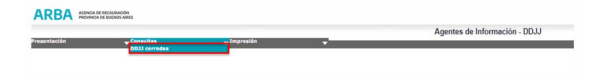

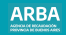

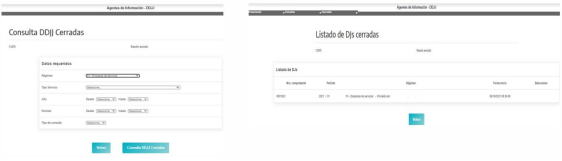

#### **Tipo de consulta Novedades**

Se puede consultar la DJ original y las rectificativas de las DDJJ, presentadas por aplicación web, con su respectivo número de comprobante y detalle de los registros informados en formato.txt.

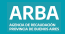

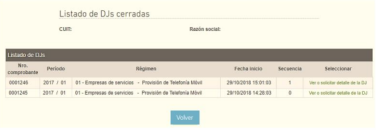

La secuencia 0 corresponde a la DDJJ original y en orden ascendente se muestran las rectificativas.

#### **Totalizadora**

Está constituida por el conjunto de las operaciones de la DDJJ original y sus novedades (sumadas las altas y deducidas las bajas si las hubiere) bajo el último número de comprobante enviado.

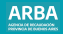

## <span id="page-28-0"></span>**Impresión del formulario**

Una vez cerrada la DDJJ puede imprimir el comprobante de presentación. Para ello debe seleccionar en el menú **Impresión** en la barra de inicio.

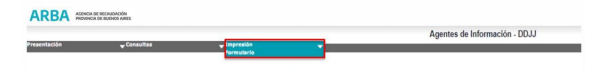

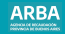

Puede efectuar la búsqueda por Nro. de comprobante o por período y régimen.

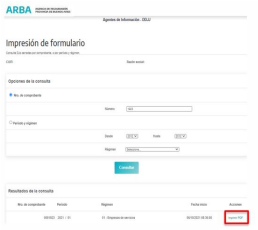

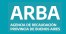

La aplicación devuelve un archivo en formato PDF: el Formulario 201B, constancia de presentación que contiene los datos que se muestran en la imagen inserta a continuación.

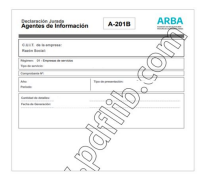

Si se necesita asistencia para el cumplimiento de la presentación de la declaración jurada, puede enviar un e-mail a: consultasdai.gif@arba.gov.ar

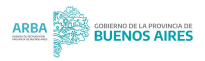